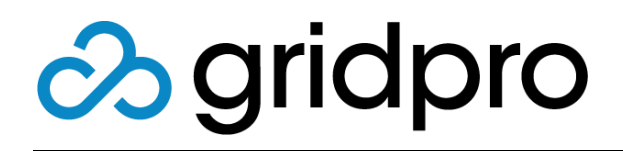

## EvOps for Azure Stack Deployment Guide

Gridpro AB Rev: 1.2008.2074 (Azure Stack 2008) Published: November 2020

## Contents

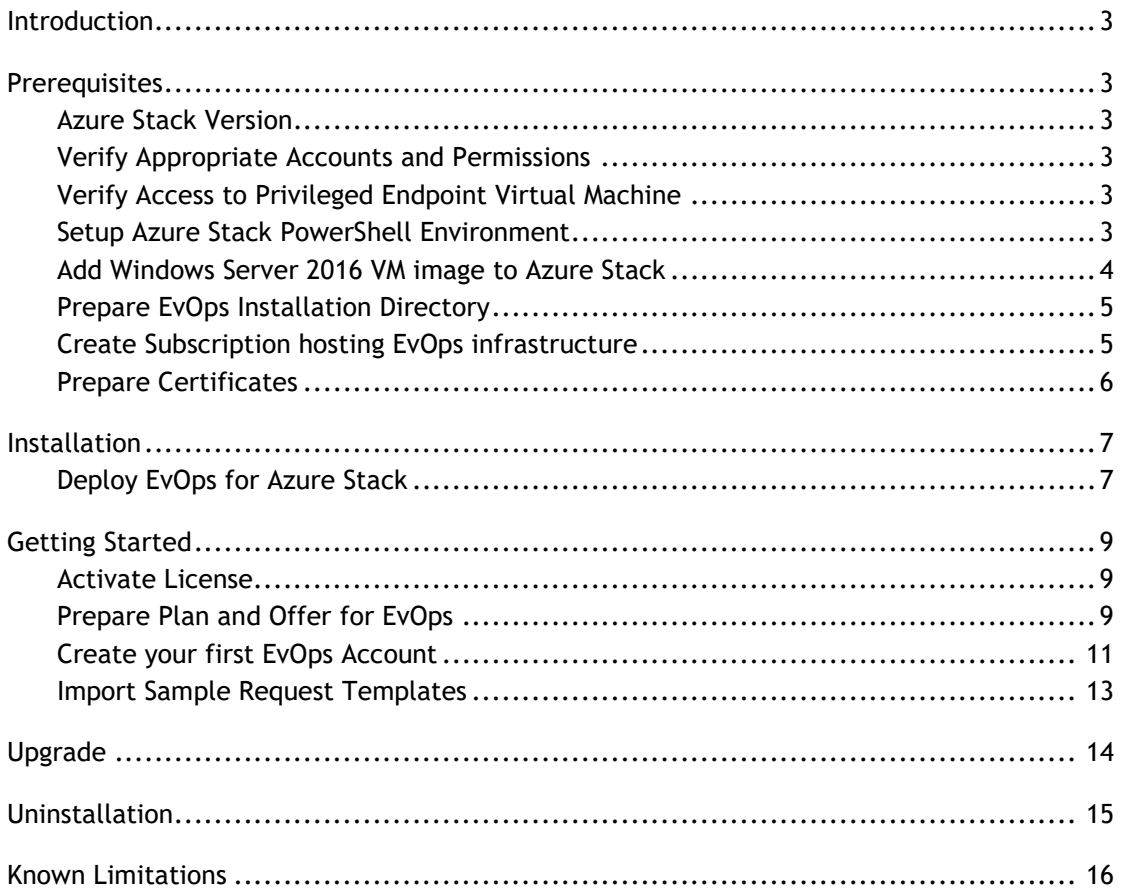

# <span id="page-2-0"></span>**Introduction**

This document contains information on how to install EvOps on Azure Stack. If you are deploying on the ASDK (Azure Stack Development Kit), neither Microsoft nor Gridpro supports production workloads on ASDK installations. ASDK environments is only to be used for dev/test/verification.

# <span id="page-2-1"></span>**Prerequisites**

### <span id="page-2-2"></span>**Azure Stack Version**

Minimum supported version: 1.2002.0.0.

### <span id="page-2-3"></span>**Verify Appropriate Accounts and Permissions**

During the installation you will be prompted for credentials for Cloud Admin and Service Admin accounts. Please see below article for detailed requirements.

<span id="page-2-4"></span>[EvOps Installation Permission Requirements](https://support.gridprosoftware.com/hc/en-us/articles/360022537194)

### **Verify Access to Privileged Endpoint Virtual Machine**

A core requirement for the EvOps installation is that the host you are running all scripts from has access to the Azure Stack Privileged Endpoint virtual machine. In an Azure Stack Development Kit (ASDK) deployment, sign in to the physical host.

### <span id="page-2-5"></span>**Setup Azure Stack PowerShell Environment**

EvOps installation requires that AzureRM and Azure Stack-specific PowerShell modules for the Azure Stack version you are targeting are installed, AzureStack Tools are available, and the PowerShell environment is configured for your Azure Stack deployment type (Azure AD or AD FS). Please see below article for step-by-step instructions.

#### **Get up and running with PowerShell in Azure Stack**

[https://docs.microsoft.com/azure/azure-stack/azure-stack-powershell-configure](https://docs.microsoft.com/azure/azure-stack/azure-stack-powershell-configure-quickstart)[quickstart](https://docs.microsoft.com/azure/azure-stack/azure-stack-powershell-configure-quickstart)

### <span id="page-3-0"></span>**Add Windows Server 2016 VM image to Azure Stack**

EvOps requires a default Windows Server 2016 image SKU to be available in Marketplace so that it can be used during the installation. Images can be added either through syndication, if there is internet access, or using PowerShell if there is no internet access.

The following steps are applicable for environments with internet access, for other scenarios please refer to the official Microsoft documentation.

- 1. Login as an Azure Stack **Service Admin** on **Azure Stack Administration** Site
- 2. Select **All services > Marketplace management**
- 3. Click **Add from Azure**
- 4. Select **Windows Server 2016 Datacenter**

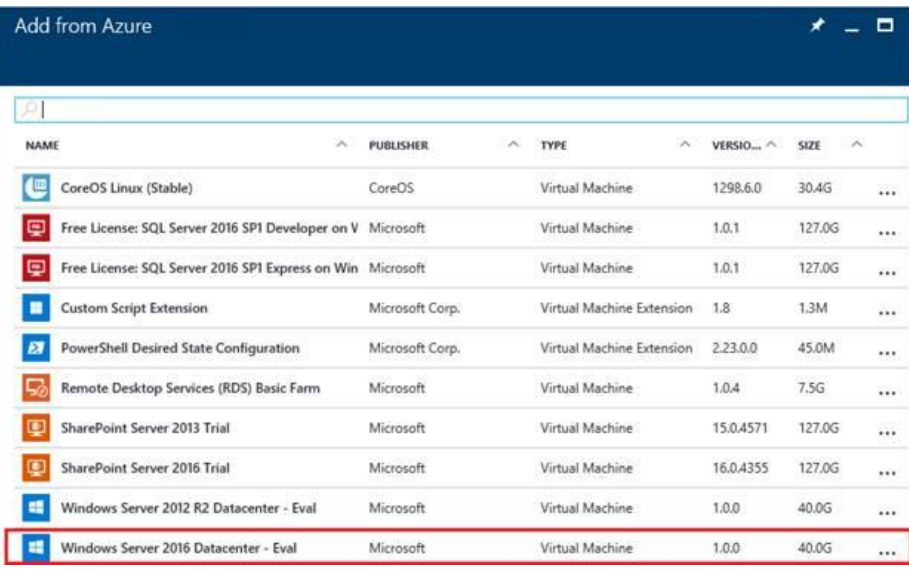

- 5. Click **Download**
- 6. Verify that status is **Succeeded** in the **Marketplace management** blade before starting EvOps installation script

## <span id="page-4-0"></span>**Prepare EvOps Installation Directory**

- 1. Right-click the downloaded zip archive **Gridpro.EvOps.x.xxxx.xxxx.x.zip**, select properties and make sure it's not blocked
- 2. Extract the downloaded EvOps zip archive, in this example we choose to extract to: **C:\Install\Gridpro.EvOps.x.xxxx.xxxx.x**

### <span id="page-4-1"></span>**Create Subscription hosting EvOps infrastructure**

All EvOps infrastructure resources should be hosted in a dedicated subscription. EvOps requires the following services as a minimum in the subscription where you choose to deploy the EvOps infrastructure:

- **Microsoft.Compute**
- **Microsoft.Network**
- **Microsoft.Storage**
- **Microsoft.KeyVault**

Please see this section for how to prepare a suitable subscription.

#### **Create Plan containing services required by EvOps**

- 1. Login as a **Service Admin** on the **Azure Stack Administration** site
- 2. Select **All services > Plans**
- 3. Click **Add**
- 4. Provide a **Display name** e.g. **EvOpsCore**
- 5. Create a new **Resource Group**, or select an existing one, as a container for the Plan
- 6. Click **Services**
- 7. Select **Microsoft.Compute, Microsoft.KeyVault, Microsoft.Network** and **Microsoft.Storage**, then click **Select**
- 8. Click **Quotas**
- 9. Select **Microsoft.Storage (local)**, select **Default Quota**
- 10. Select **Microsoft.Network (local)**, select **Default Quota**
- 11. Select **Microsoft.KeyVault (local)**, select **Unlimited**
- 12. Select **Microsoft.Compute (local)**, select **Default Quota**
- 13. Click **OK**
- 14. Click **Create**

#### **Create Offer for EvOps Core Plan**

- 1. Login as a **Service Admin** on **Azure Stack Administration** site
- 2. Select **All services > Offers**
- 3. Provide a **Display name** e.g. **EvOpsCore**
- 4. Create a new **Resource Group**, or select an existing one, as a container for the **Offer**
- 5. Click **Base plans**
- 6. Select **EvOpsCore** and click **Select**
- 7. Click **Create**
- 8. In **Offer** blade, click **Refresh**
- 9. Select offer **EvOpsCore**, click **Change State** and select **Public**

**NOTE:** If you don't want to make the offer Public you will need to create the tenant subscription from the admin site instead of following the steps in the next section.

#### **Create Subscription**

- 1. Login as a **Service Admin** on **Tenant** site
- 2. Select **All services > Subscriptions**
- 3. Click **Add**
- 4. Provide a **Display name** e.g. **EvOpsInfra**
- 5. Select **Offer**, then click **EvOpsCore**
- 6. Click **Create**
- 7. Select subscription **EvOpsInfra**, copy **Subscription ID** for use in deployment script

### <span id="page-5-0"></span>**Prepare Certificates**

**NOTE:** If you're installing on the ASDK you can skip this step since the installer will generate the required certificate for you.

EvOps requires an SSL certificate to be prepared when installing on a multi-node environment (integrated system) of Azure Stack. The SSL certificate for EvOps has the same requirements as the other PaaS services for Azure Stack. Use the following subject and subject alternative name when requesting the certificate.

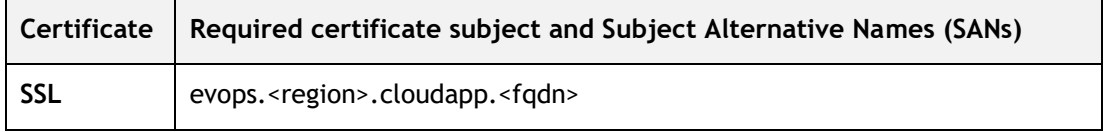

Once generated and exported as evops.<region>.<fqdn>.pfx, place the file in .\certificates\ssl.

# <span id="page-6-0"></span>**Installation**

Once the preparations are completed you are ready to start the installation. The installation should take 45-90 minutes based on what type of environment you are deploying in.

**IMPORTANT:** Make sure that you have the required Azure Stack PowerShell modules installed for your Azure Stack environment before continuing. For more information: [https://docs.microsoft.com/en-us/azure/azure-stack/azure-stack-powershell](https://docs.microsoft.com/en-us/azure/azure-stack/azure-stack-powershell-install#install-azure-stack-powershell)[install#install-azure-stack-powershell](https://docs.microsoft.com/en-us/azure/azure-stack/azure-stack-powershell-install#install-azure-stack-powershell)

## <span id="page-6-1"></span>**Deploy EvOps for Azure Stack**

- 1. Open a new elevated PowerShell ISE editor and open script file: **C:\Install\Gridpro.EvOps.x.xxxx.xxxx.x\Install-EvOps.ps1**
- 2. **Important:** If you have prepared your own SSL certificate according to instruction section "Prepare Certificates" you need to pass the "-SSLCertPassword" parameter to the script. Add the yellow-marked string below to the script, this way you get prompted for the SSL certificate PFX password during installation. If not, skip this and go to next step.

.\scripts\Deploy-EvOps.ps1 -TenantSubscriptionId \$tenantSubscriptionId ` -PrivilegedEndpoint \$privilegedEndpoint ` -SSLCertPassword (Read-Host -Prompt PfxPassword -AsSecureString)

3. Replace all variables in parameters section with environment specific data according to table below:

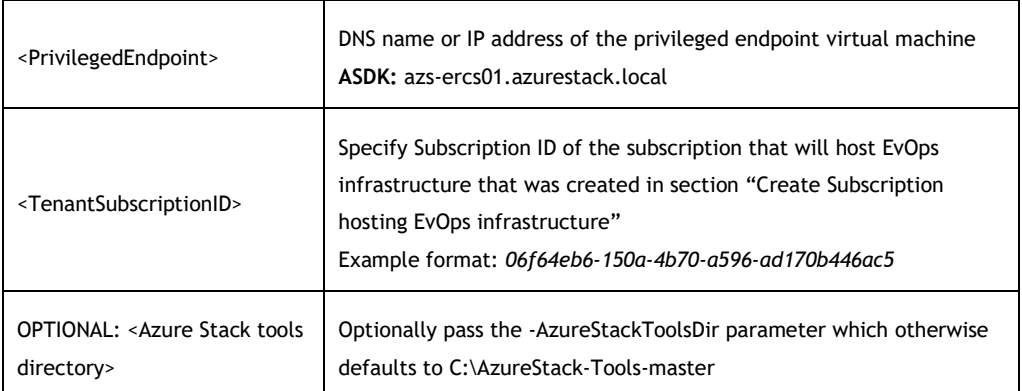

- 4. Change working directory before running the script by executing the following command: cd C:\Install\Gridpro.EvOps.x.xxxx.xxxx.x
- 5. Click **Run Script** to execute script
- 6. Read the **EULA** carefully and type Y, if you accept the terms
- 7. Enter **Cloud Admin** credentials and click OK
- 8. Enter **Service Admin** credentials if Azure AD deployment, or **Cloud Admin** credentials again if AD FS deployment, then click OK
- 9. Verify that script executed successfully based on output

10. If you are in an Azure AD environment and the account that you specified during the installation was not an Azure AD Global Administrator, a Consent URL is generated as a part of the script output. This link needs to be sent to an Azure AD Global Administrator for approval before proceeding. The consent that is given is Azure AD read access for the EvOps RP service principal created during the installation.

If no Consent URL was shown in the script output, installation script was executed with Azure AD Global Administrator and you can proceed to the next step.

11. Installation completed

# <span id="page-8-0"></span>**Getting Started**

<span id="page-8-1"></span>The following steps will help you to get started with EvOps for Azure Stack.

### **Activate License**

- 1. Login as a **Service Admin** on **Azure Stack Administration** site
- 2. Select **All services > EvOps**
- 3. Click **License management** Internet Connected Environment
- 1. Click **Activate license**
- 2. Type in your activation key
- 3. Click **OK**

Non-Internet Connected Environment

- 1. Click **Activate license**
- 2. Paste license request string and send to [support@gridprosoftware.com](mailto:support@gridprosoftware.com)
- 3. When you receive license file, click **Offline activation request**
- 4. Browse and select license file received and click **OK**

### <span id="page-8-2"></span>**Prepare Plan and Offer for EvOps**

- 1. Login as a **Service Admin** on **Azure Stack Administration** site
- 2. Select **All services > Plans**
- 3. Click **Add**
- 4. Provide a **Display name** e.g. **EvOps for Azure Stack**
- 5. Create a new **Resource Group**, or select an existing one, as a container for the Plan
- 6. Click **Services**

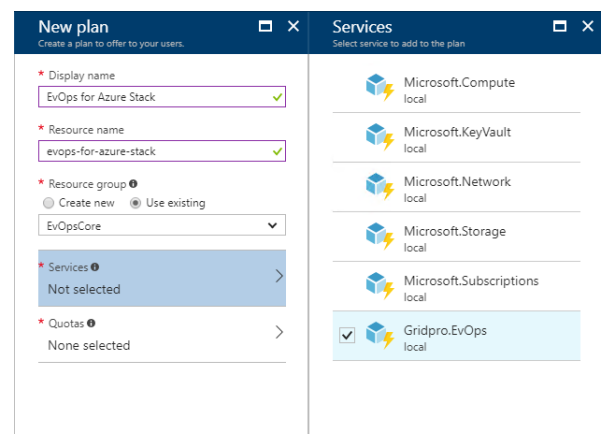

7. Select **Gridpro.EvOps** and click **Select**

- 8. Click **Quotas**
- 9. Select **Microsoft.Storage (local)**, select **Default Quota**
- 10. Select **Microsoft.Network (local)**, select **Default Quota**
- 11. Select **Microsoft.KeyVault (local)**, select **Unlimited**
- 12. Select **Microsoft.Compute (local)**, select **Default Quota**
- 13. Select **Gridpro.EvOps (local)** and click **Create new quota**

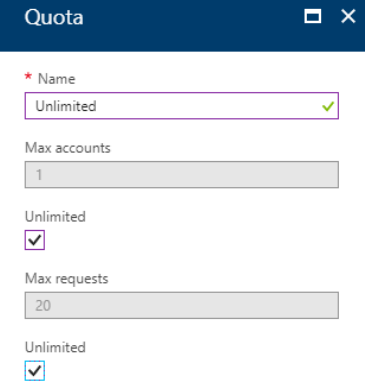

- 14. Type **Unlimited** as Name and check Unlimited Accounts and Requests
- 15. Click **OK** to save quota
- 16. Select **Unlimited** and click **OK**
- 17. Click **Create**
- 18. Select **All services > Offers**
- 19. Provide a **Display name** e.g. **EvOps for Azure Stack**
- 20. Create a new **Resource Group**, or select an existing one, as a container for the **Offer**
- 21. Click **Base plans**
- 22. Select **EvOps for Azure Stack** and click **Select**
- 23. Click **Create**
- 24. In **Offer** blade, click **Refresh**
- 25. Select offer **evops-for-azure-stack**, click **Change State** and select **Public**

## <span id="page-10-0"></span>**Create your first EvOps Account**

Now you are ready to create your first EvOps account.

**IMPORTANT:** It is not recommended that you create EvOps account in the Subscription that hosts the EvOps infrastructure for security reasons.

#### **Create subscription hosting your EvOps account**

- 1. Login as a **Service Admin** (or other account that should be the account owner) on **Azure Stack Tenant** site
- 2. Select **All services > Subscriptions**
- 3. Type in a name, in this example: **EvOpsAdmin**
- 4. Click **Offers**
- 5. Select **EvOps for Azure Stack** offer
- 6. Click **Create**
- 7. Click subscription you just created
- 8. Click **Resource providers**
- 9. Find **Gridpro.EvOps** resource provider in list and click **Register**
- 10. Done

#### **Create EvOps account principal**

- 1. Open an elevated PowerShell ISE editor and open script file: **C:\Install\Gridpro.EvOps.x.xxxx.xxxx.x\Create-EvOpsAccountPrincipal.ps1**
- 2. Replace all variables in parameters section with environment specific data according to table below:

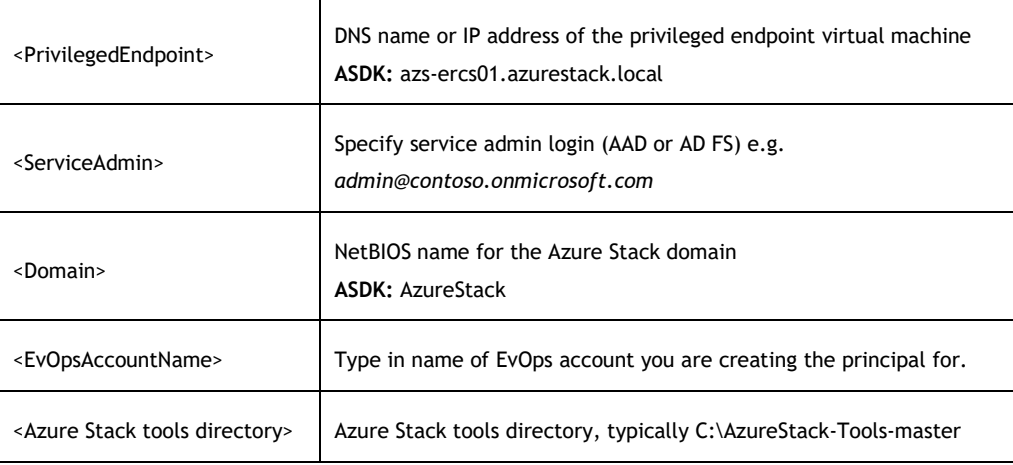

**NOTE:** In this example EvOpsAccountName is set to Cloud1.

- 3. Change working directory before running the script by executing the following command: cd C:\Install\Gridpro.EvOps.x.xxxx.xxxx.x
- 4. Click **Run Script** to execute script (script can take up to 60 minutes to complete)
- 5. Enter **Cloud Admin** password and click **OK**
- 6. Enter **Service Admin** password and click **OK**
- 7. Confirmation box about removing certificate may pop up, click **Yes** to remove any temporary created certificates during script execution

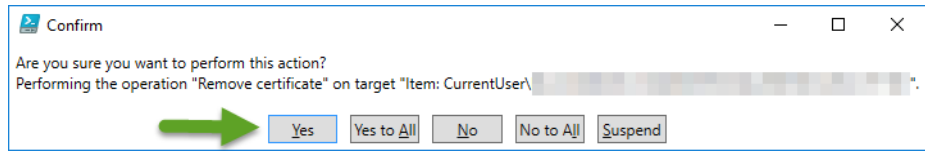

8. If script executes successfully, a file with .evad file extension will be generated in the installation directory that will contain all necessary information to create an EvOps account

**IMPORTANT:** The Evad file contains highly sensitive information about the service principal, so be sure to delete or move this file to a safe location after you have created your EvOps account.

#### **Create EvOps account**

- 1. Select **All services > EvOps accounts**
- 2. Click **New**
- 3. Select **EvOpsAdmin** subscription
- 4. In **Resource group**, click **Create new** and type in **EvOps**
- 5. Type in a name, in this example **Cloud1**
- 6. Click **Browse** and select the Evad file that was generated in chapter **Create EvOps account principal**, will be in: **C:\Install\Gridpro.EvOps.x.xxxx.xxxx.x**
- 7. Click **Create**
- 8. Delete or move the Evad file to a safe location since it contains highly sensitive information about the service principal
- 9. Done

## <span id="page-12-0"></span>**Import Sample Request Templates**

The installation kit contains two samples as described below. For updated and more samples, please visit EvOps product support site.

- **VM with approval (vm-with-approval.evpkg):** Request template with an advanced wizard that contains SKU pickers, conditional visibility etc. and a workflow that contains an approval and ARM deployment for virtual machine creation.
- **Support Request (support-request.evpkg):** Request template creating a support request with resource picker that allows to add affected item.

Please follow the steps below to import samples:

- 1. Select **All services > EvOps accounts**
- 2. Click **your EvOps account**
- 3. Click **Request templates**
- 4. Click **Import**
- 5. Browse to the folder where you extracted the EvOps installation files and documentation
- 6. Select **vm-with-approval.evpkg** file in the list and click **Open**
- 7. Change Display name and Name if required, then click **OK** to import
- 8. Repeat step 4-7 for **support-request.evpkg** file as well
- 9. Open each Request template and click **Publish** to publish to Marketplace

# <span id="page-13-0"></span>**Upgrade**

The following steps will help you upgrade EvOps for Azure Stack.

- 1. Open an elevated PowerShell ISE editor and open script file: **C:\Install\Gridpro.EvOps.x.xxxx.xxxx.x\Install-EvOps.ps1**
- 2. Replace all variables in parameters section with environment specific data according to table below:

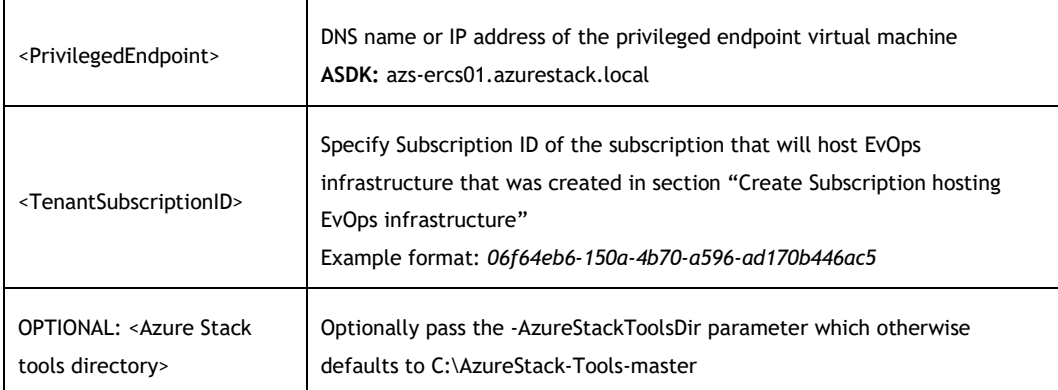

- 3. Change working directory before running the script by executing the following command: cd C:\Install\Gridpro.EvOps.x.xxxx.xxxx.x
- 4. Click **Run Script** to execute script (script can take up to 60 minutes to complete)
- 5. Read the **EULA** carefully and type Y, if you accept the terms
- 6. Enter **Cloud Admin** passwords and click **OK**
- 7. Enter **Service Admin** password and click **OK**
- 8. Verify that script executed successfully based on output
- 9. Upgrade completed

# <span id="page-14-0"></span>**Uninstallation**

The following steps will help you uninstall EvOps for Azure Stack.

- 1. Start by removing all Plans and Offers connected to EvOps
- 2. Open an elevated PowerShell ISE editor and open script file: **C:\Install\Gridpro.EvOps.x.xxxx.xxxx.x\Uninstall-EvOps.ps1**
- 3. Replace all variables in parameters section with environment specific data according to table below:

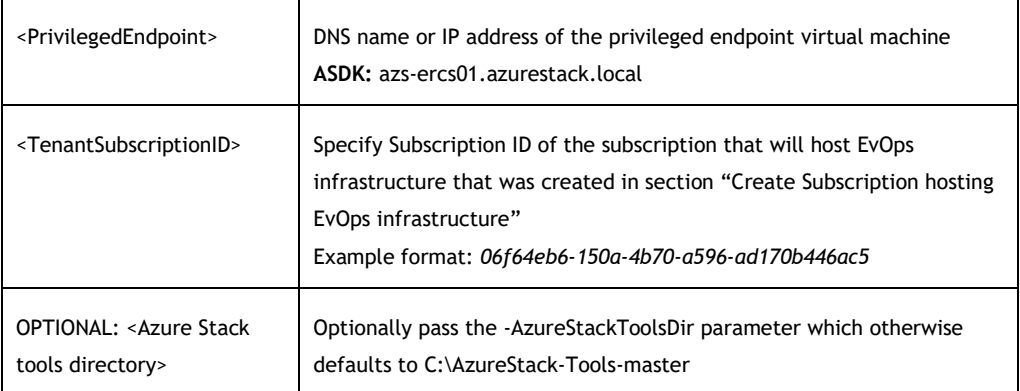

- 4. Change working directory before running the script by executing the following command: cd C:\Install\Gridpro.EvOps.x.xxxx.xxxx.x\
- 5. Click **Run Script** to execute script (script can take up to 60 minutes to complete)
- 6. Type **Y**, on the question that you are sure you want to unregister EvOps resource provider
- 7. Verify that script executed successfully based on output
- 8. Uninstallation completed

# <span id="page-15-0"></span>**Known Limitations**

This section describes known issues with this version of the product.

- It is currently not possible to edit list values like "Classification, Source, Support group". This will be possible in a future release.
- Resource group- and location picker are added by default to the wizard of a new request template. For any request that does not include a Deployment Activity, the resource group and location picker can be removed.